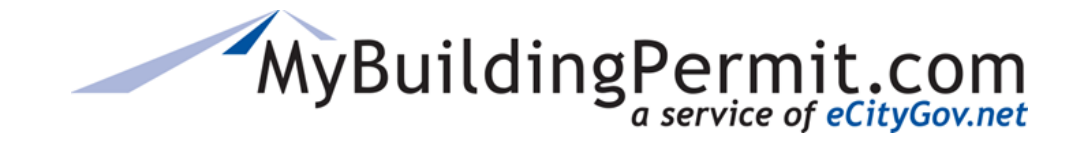

## Registered Basic Plans User's Guide

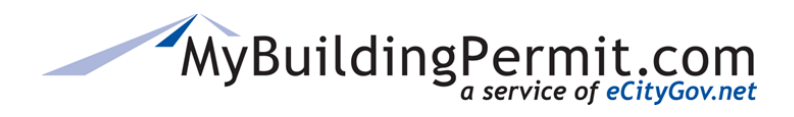

## Contents

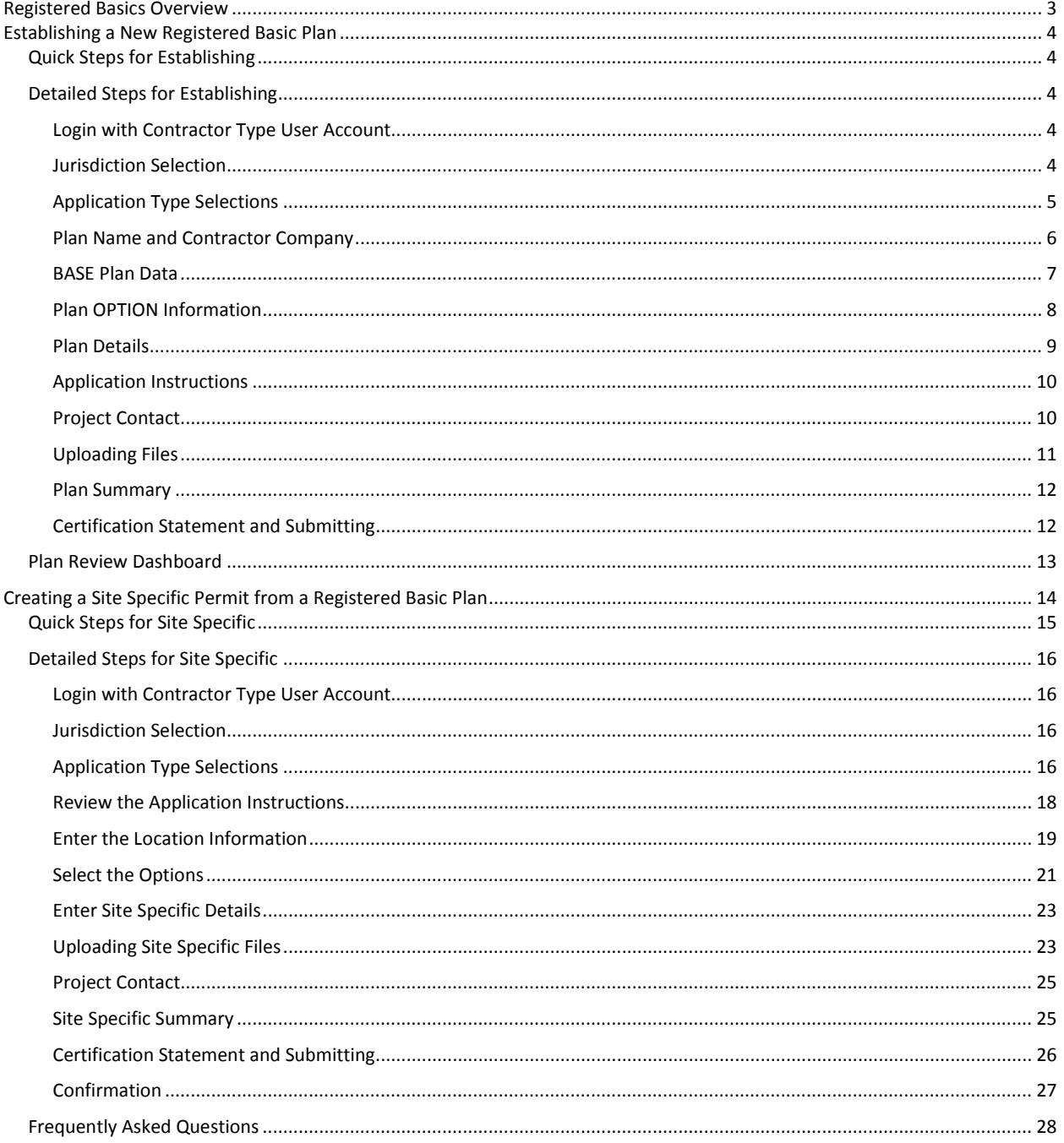

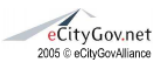

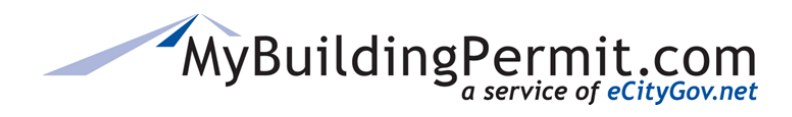

## <span id="page-2-0"></span>Registered Basics Overview

MyBuildingPermit (MBP) has enhanced the functionality for *Establishing a Registered Basic Plan* and Creating a *Site Specific Permit from a Registered Basic*. This User Guide explains how to submit an application for Establishing a *new* Registered Basic Plan, and then applying for Site Specific Permit from an existing established plan.

Registered Basic Plans are utilized by contractor companies to build the same approved plan on multiple plats or lots. Establishing a Registered Basic plan with jurisdictions who have them available within MyBuildingPermit allows a contractor company to have the "basic" or "registered" building plan set reviewed and approved for future use with site specific permits.

Not all MBP jurisdictions offer Registered Basic Plans. Please contact the jurisdiction directly if you need assistance with the selections for Establishing a New Plan or creating a Site Specific permit from a Registered Basic Plan. [MBP Member Contact Information](http://mybuildingpermit.com/Pages/contact-directory.aspx)

Each MyBuildingPermit member jurisdiction determines the requirements needed for submitting Registered Basic plans. These will include: the specific base plan information, available options, documents needed, and other requirements necessary for submittal and approval. The base plan and option data will carry over to the site specific permit application from the established Registered Basic.

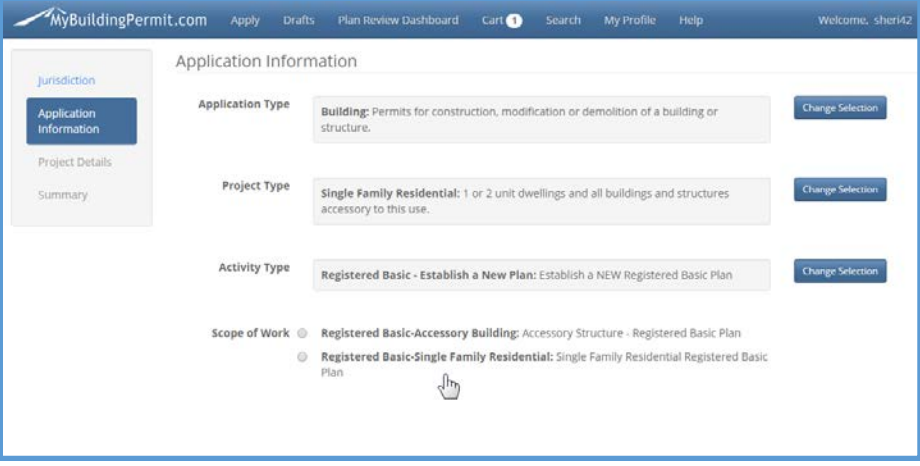

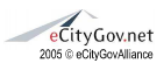

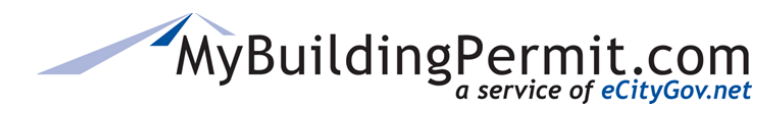

## <span id="page-3-0"></span>Establishing a New Registered Basic Plan

#### <span id="page-3-1"></span>Quick Steps for Establishing

- 1. Log into MyBuildingPermit with a Contractor type account
- 2. Select one of the participating jurisdictions
- 3. Select *BUILDING* as the Application Type
- 4. Select *SINGLE FAMILY RESIDENTIAL* as the Project Type
- 5. Choose the Activity Type of either: *REGISTERED BASIC - Establish a New Plan* or

#### *REGISTERED BASIC – Site Specific Permit*

- 6. Choose the appropriate SCOPE if necessary
- 7. Enter a Plan Name and select the Contractor Company if you are associated with more than one
- 8. Enter the Base Plan information
- 9. Enter the Options or Plan variation choices
- 10. Upload the Required Documents
- 11. Review the Application Instructions
- 12. Enter Project Contact information
- 13. Upload files
- 14. Review the Summary
- 15. Accept the Certification Statement
- 16. Submit your application

#### <span id="page-3-2"></span>Detailed Steps for Establishing

#### <span id="page-3-3"></span>Login with Contractor Type User Account

To submit a Registered Basic plan or permit application in MyBuildingPermit, a Contractor type user account must first be created. Please see [Contractor Registration Guide](http://mybuildingpermit.com/Help/MBP2016_ContractorRegistrationGuide.pdf) for more information on creating a Contractor account.

#### <span id="page-3-4"></span>Jurisdiction Selection

Select the appropriate jurisdiction for your submittal. Not all jurisdictions offer Registered Basics through MyBuildingPermit. Once you log in and have selected the jurisdiction, then Building and Single Family Residential for the Application and Project Types, you will see the choices for Registered Basic in the Activity Type. If there's no Registered Basic choice, the selected jurisdiction does not offer Registered Basics through MyBuildingPermit

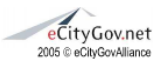

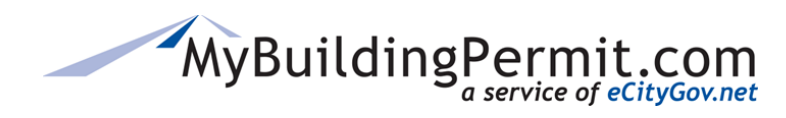

#### <span id="page-4-0"></span>Application Type Selections

Select BUILDING, SINGLE FAMILY RESIDENTIAL for the first two selections, then REGISTERED BASIC choices will be available in the Activity Type.

In MyBuildingPermit, all Registered Basic Plans are

- **Application Type** Building
- **Project Type** Single Family Residential
- **Activity Type** Establishing a New Plan or Site Specific Permit
- **Scope** choices are based per jurisdiction

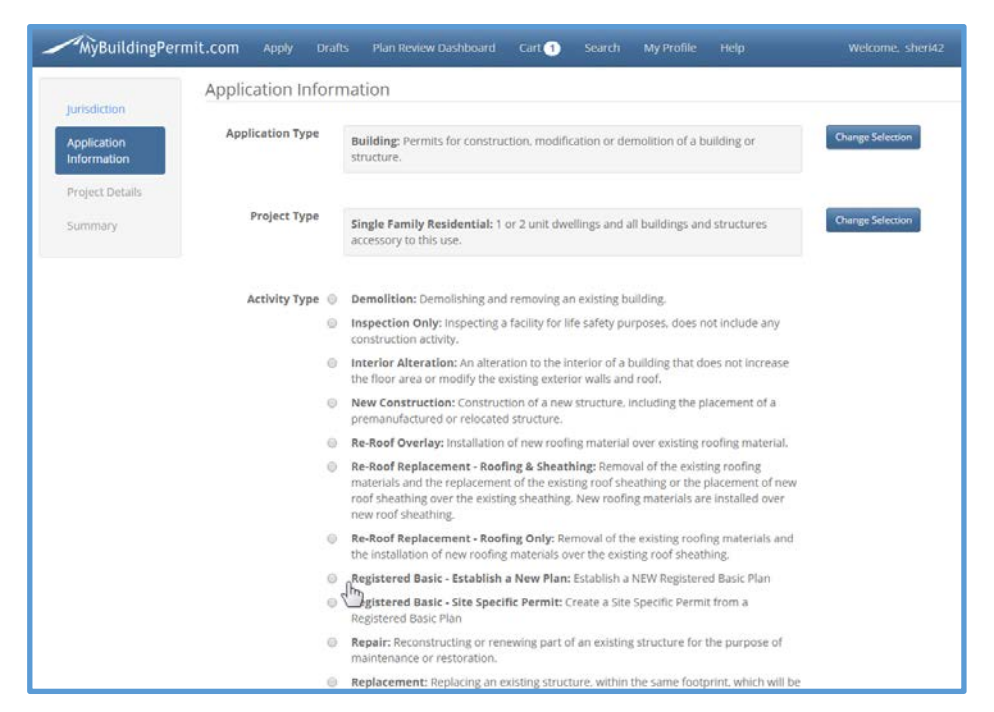

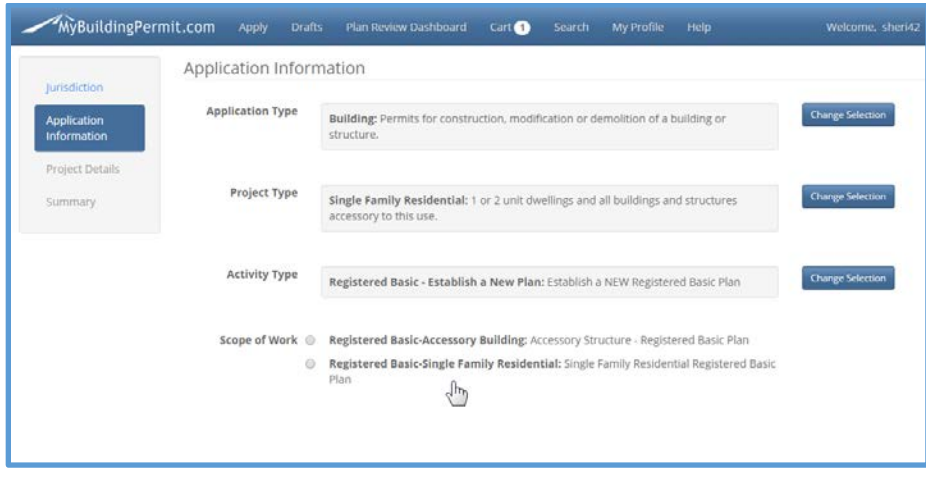

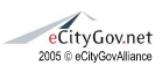

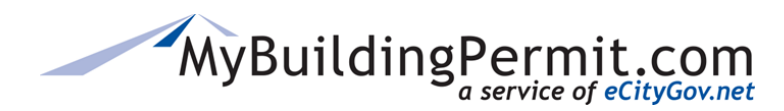

#### <span id="page-5-0"></span>Plan Name and Contractor Company

**Plan Name** Each Plan must be given a unique name. You may not name a plan the same as a previous one. Names should be meaningful and follow a convention established by your company. Some examples

- 3222A
- Paradise4
- 2588-03AB
- 5854A MURRAY FRANKLYN
- SIDNEY SHINGLE TOLL

**Company Name** If your user account is associated with more than one Contractor company, you will need to select the appropriate company for this plan.

See Contractor Registration for more information on company association.

**Save and Continue** Each time you save the application, MBP will store the data in a DRAFT which can be found on your DASHBOARD.

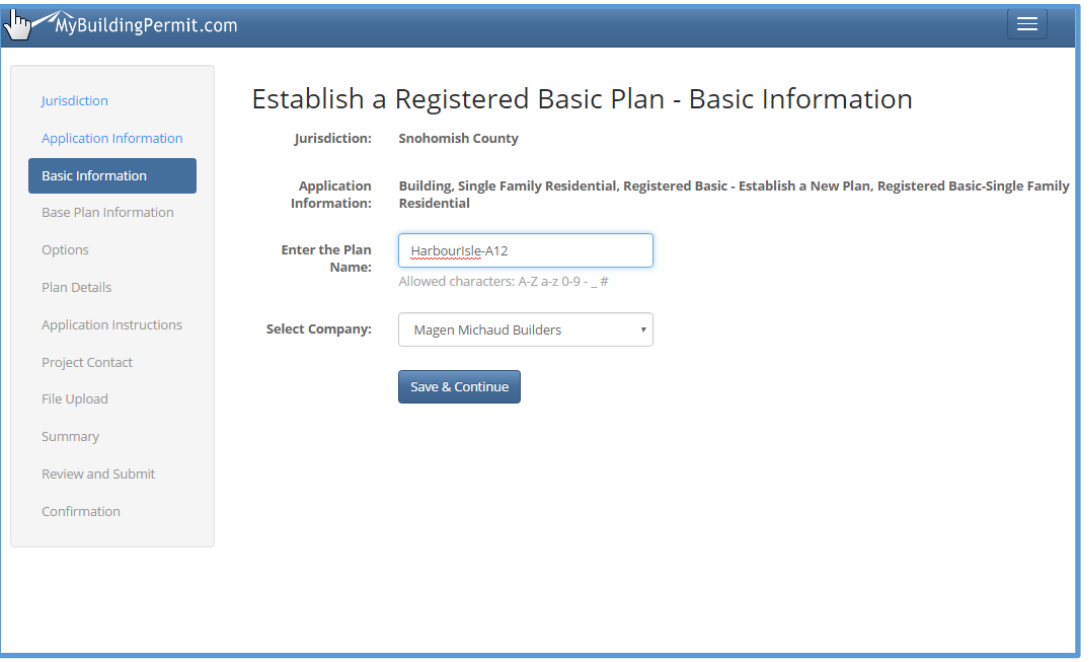

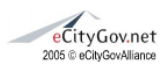

<span id="page-6-0"></span>BASE Plan Data Each jurisdiction will require different information for the Base and Options on a plan. A RED Asterisk  $(*)$  indication that field is required and you must enter something, even if it's a zero (0).

MyBuildingPermit.com

Once you have the Base Plan information filled in, click the Save and Continue button at the bottom.

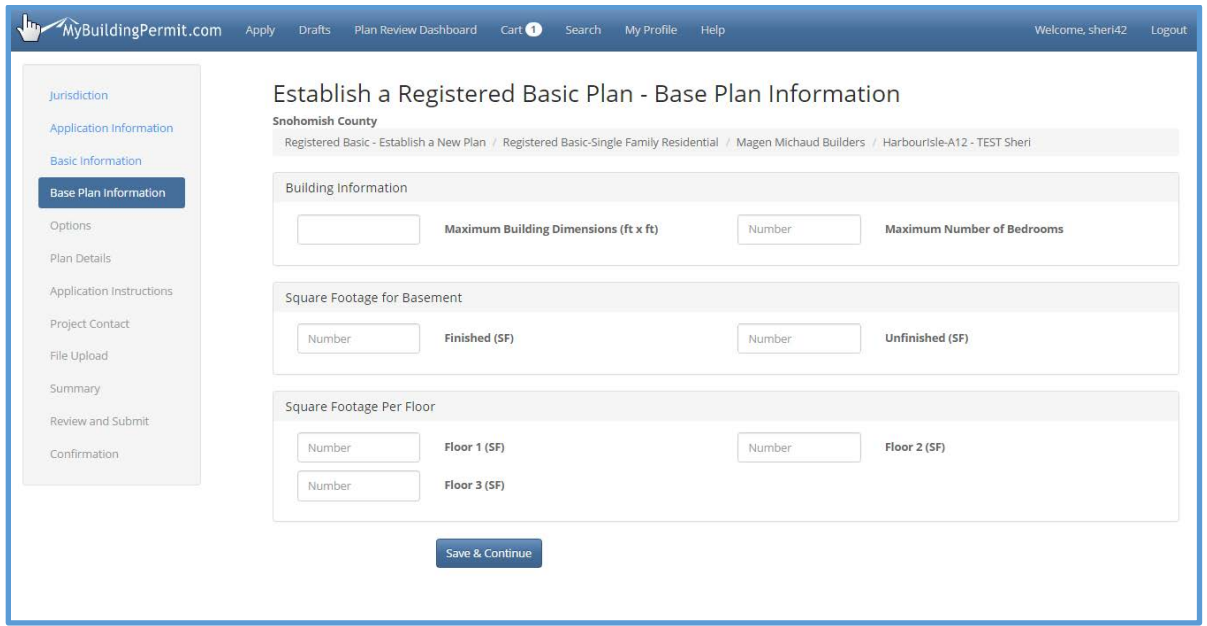

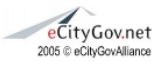

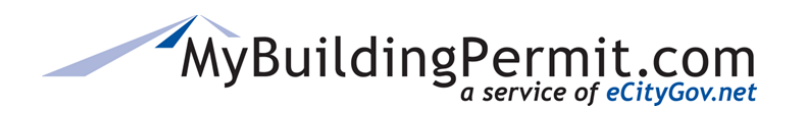

#### <span id="page-7-0"></span>Plan OPTION Information

Enter the different plan options or configurations that could be possible with this Registered Basic Plan. Each jurisdiction will allow different options you can enter, and a different number of options available. If a particular option could have zero (0) as the square footage, please enter zero (0) in that option field.

The Base Plan and Options will be reviewed by the jurisdiction during their acceptance and review process. When you apply for a Site Specific permit, the Base Plan and Option information you entered in the Established Plan will carry over for you to select which specific ones you will be using for the specific site permit.

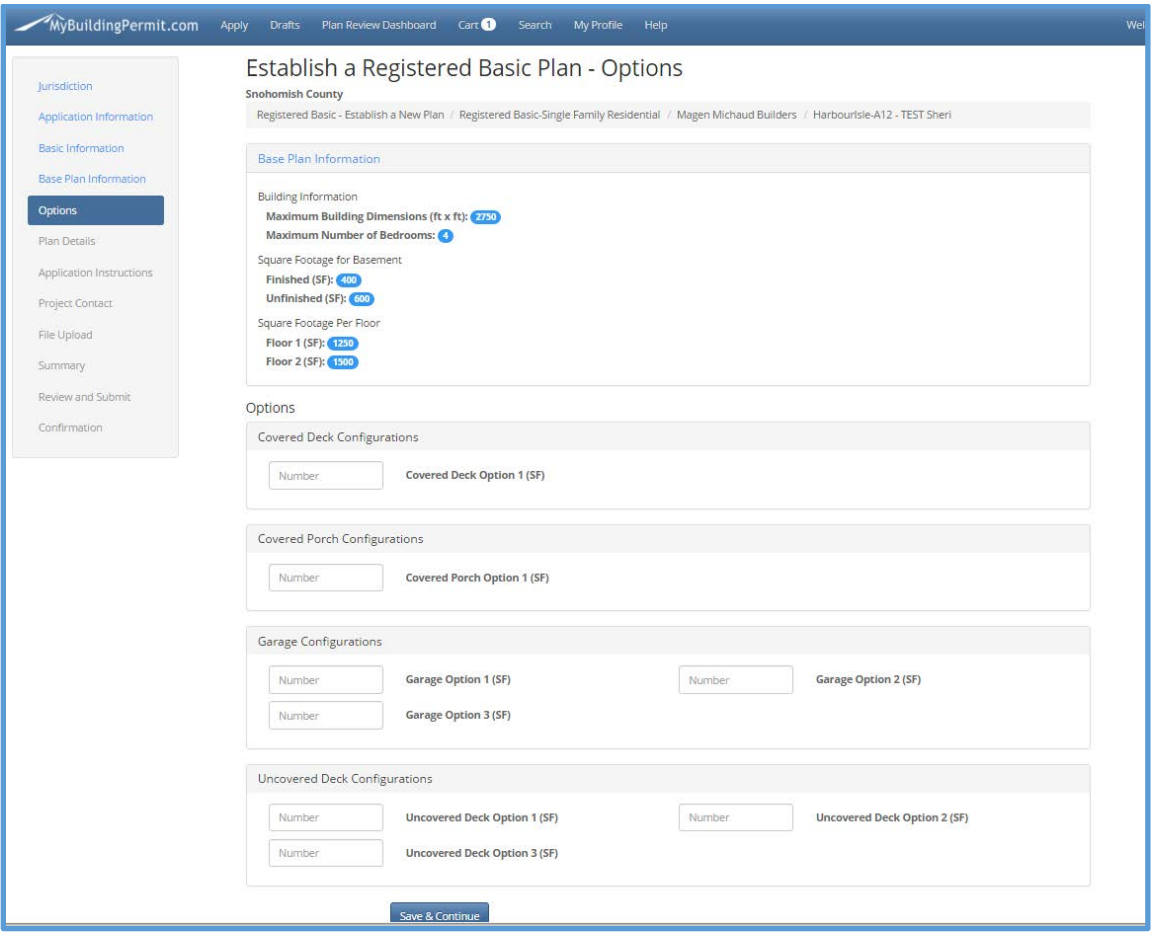

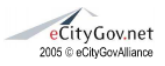

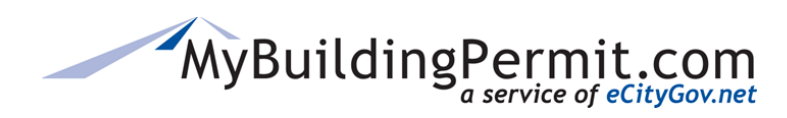

#### <span id="page-8-0"></span>Plan Details

Some jurisdiction will require more specific information about your Plan. Fill in the application data and then click SAVE and CONTINUE at the bottom.

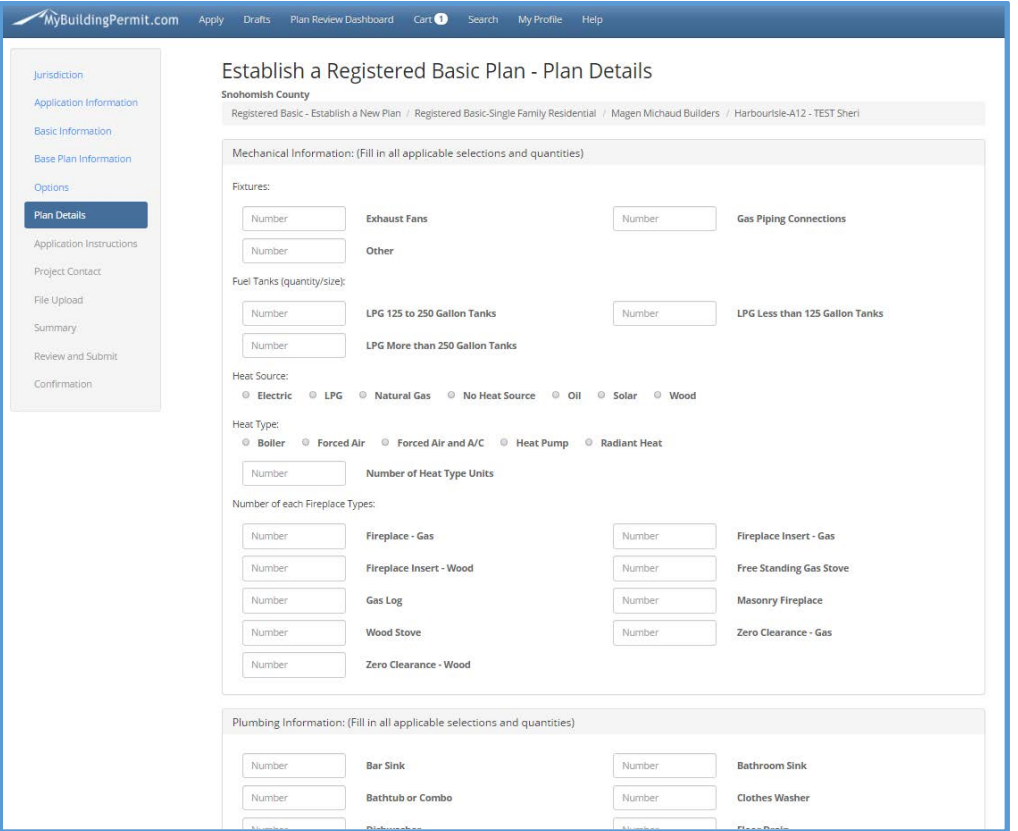

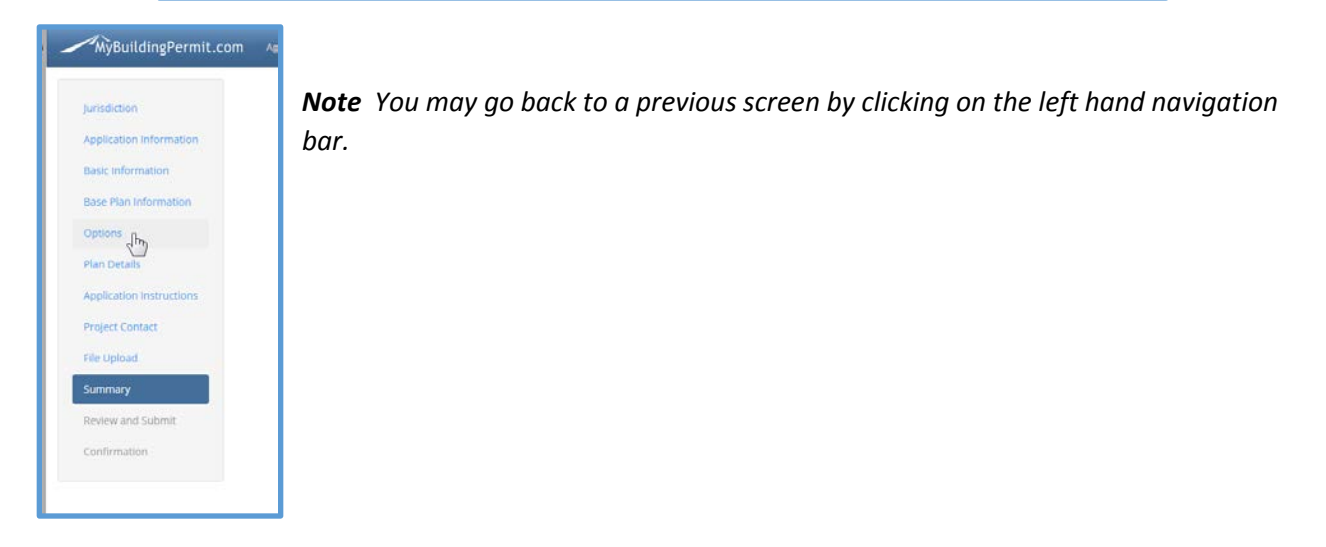

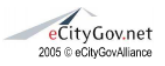

# MyBuildingPermit.com

## Release 2016 **Registered Basic Plans User Guide**

## <span id="page-9-0"></span>Application

Instructions The Application Instructions will list the Requirement Documents you need to upload (must be a .PDF format and less than 500MB in size) and provide other important information for completing your Registered Basic application. A link to the jurisdictions instructions document is available for more specific directions.

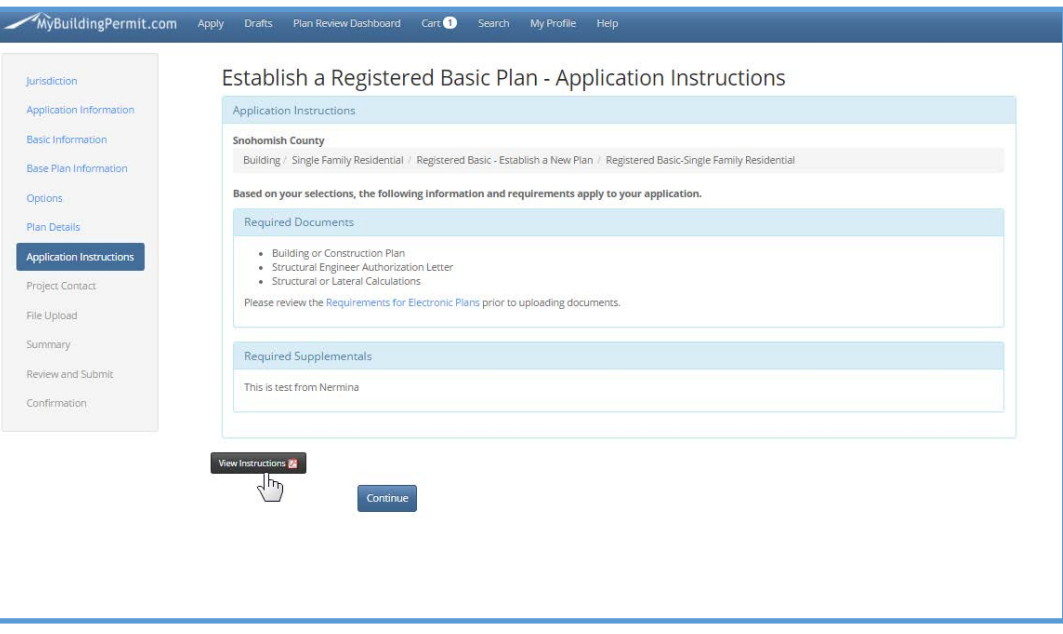

#### <span id="page-9-1"></span>Project Contact

You may enter a contact for this particular plan by filling in each field, or clicking "Same as Applicant" box to prefill the applicant's data.

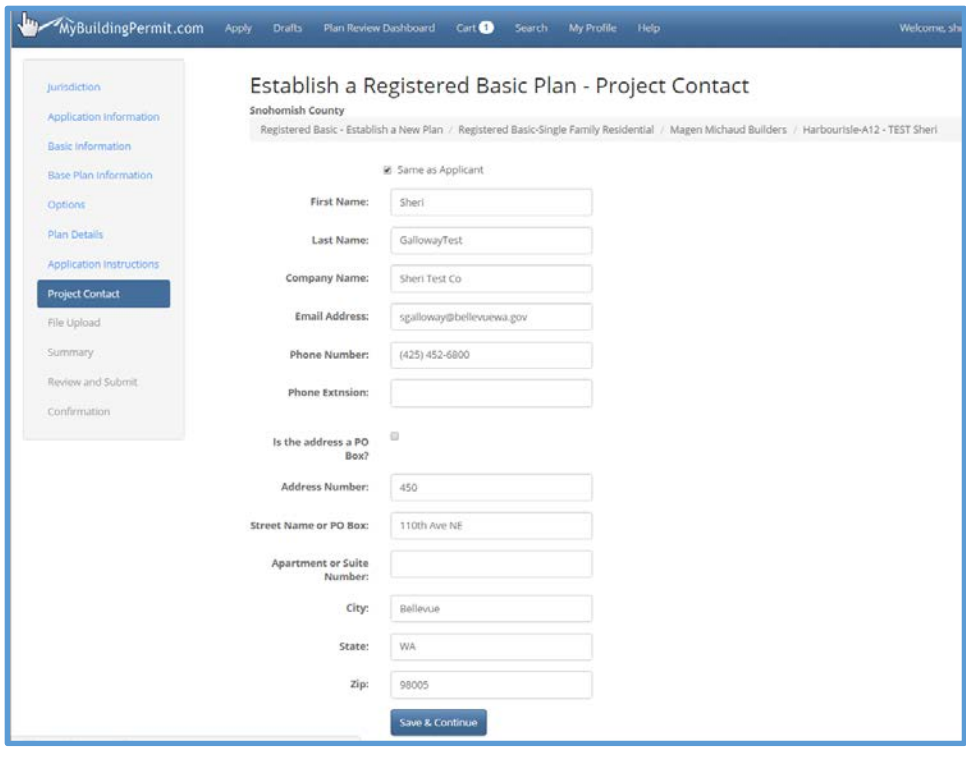

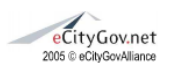

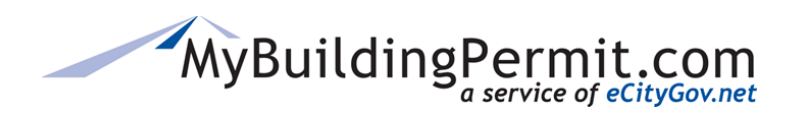

#### <span id="page-10-0"></span>Uploading Files

Based on the jurisdiction's requirements, you will need to upload PDF files (less than 500MB each) for each type of document listed. You may View the file for verification or Delete it if needed. All document types listed under the Required Section, must be uploaded before you can proceed with submitting your application. Additional documents may be uploaded but they are not required by the jurisdiction.

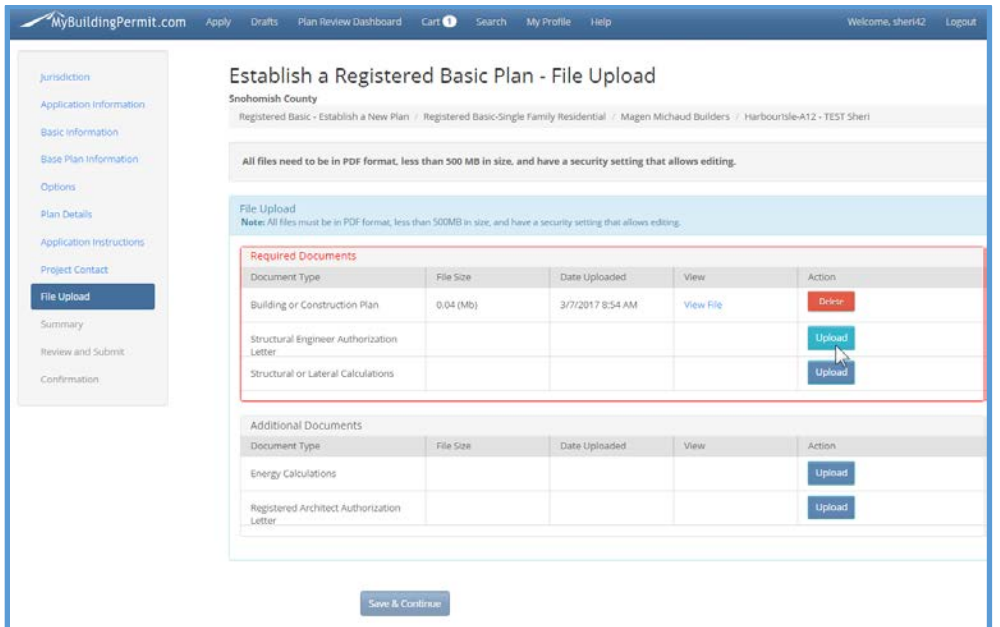

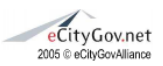

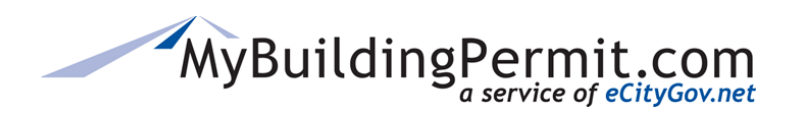

#### <span id="page-11-0"></span>Plan Summary

After you've entered all of the required data and uploaded documents, you will receive a Summary screen. This allows you to validate all your data prior to submittal. If you need to make changes, use the navigation bar on the left side of the screen to move back to a particular page.

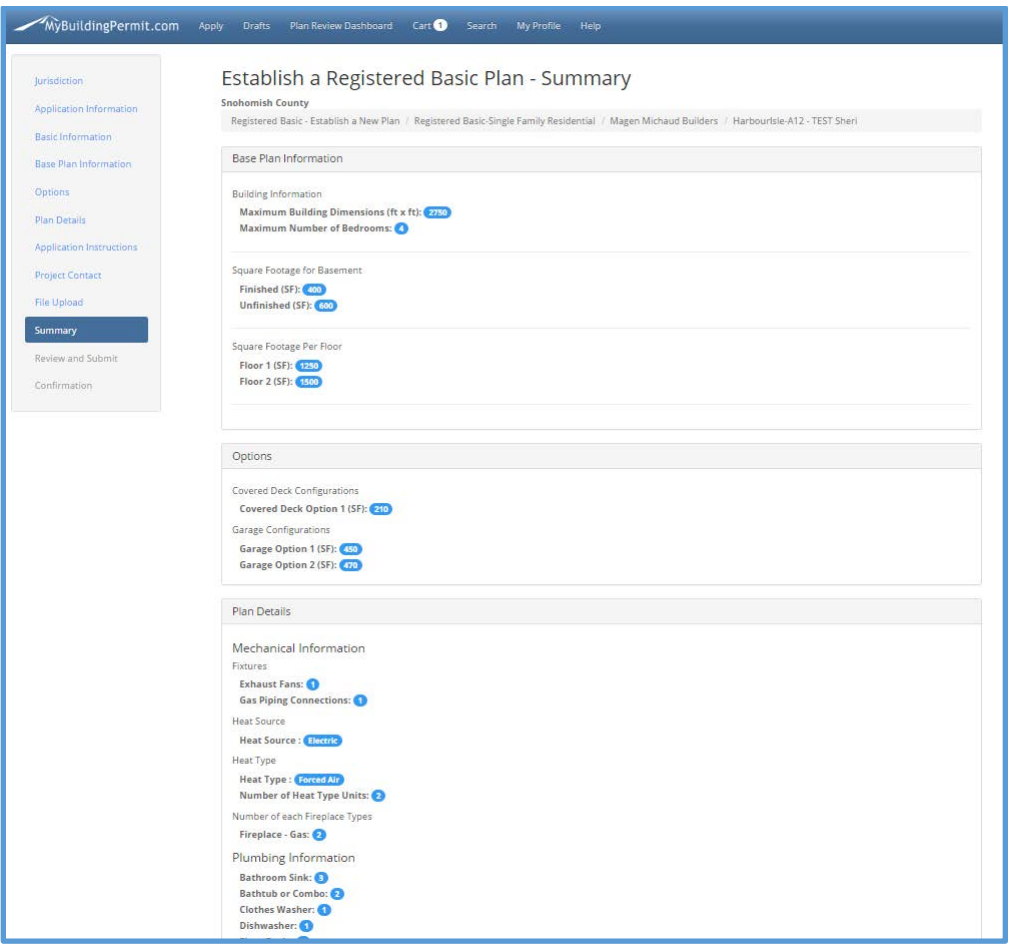

#### <span id="page-11-1"></span>Certification Statement and Submitting

Click the "I Agree" on the certification statement then click the SUBMIT button. You will receive a confirmation on the screen as well as an email with the Application ID number and a link to the dashboard.

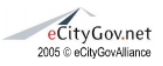

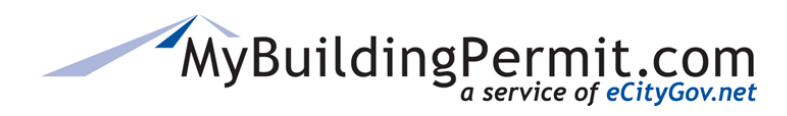

#### <span id="page-12-0"></span>Plan Review Dashboard

The dashboard is where you will see the status, permit number, documents from the jurisdiction and be able to manage all your plan review permit applications. Se[e MBP Plan Review Dashboard](http://mybuildingpermit.com/Help/Plan%20Review%20Dashboard.pdf) for more information.

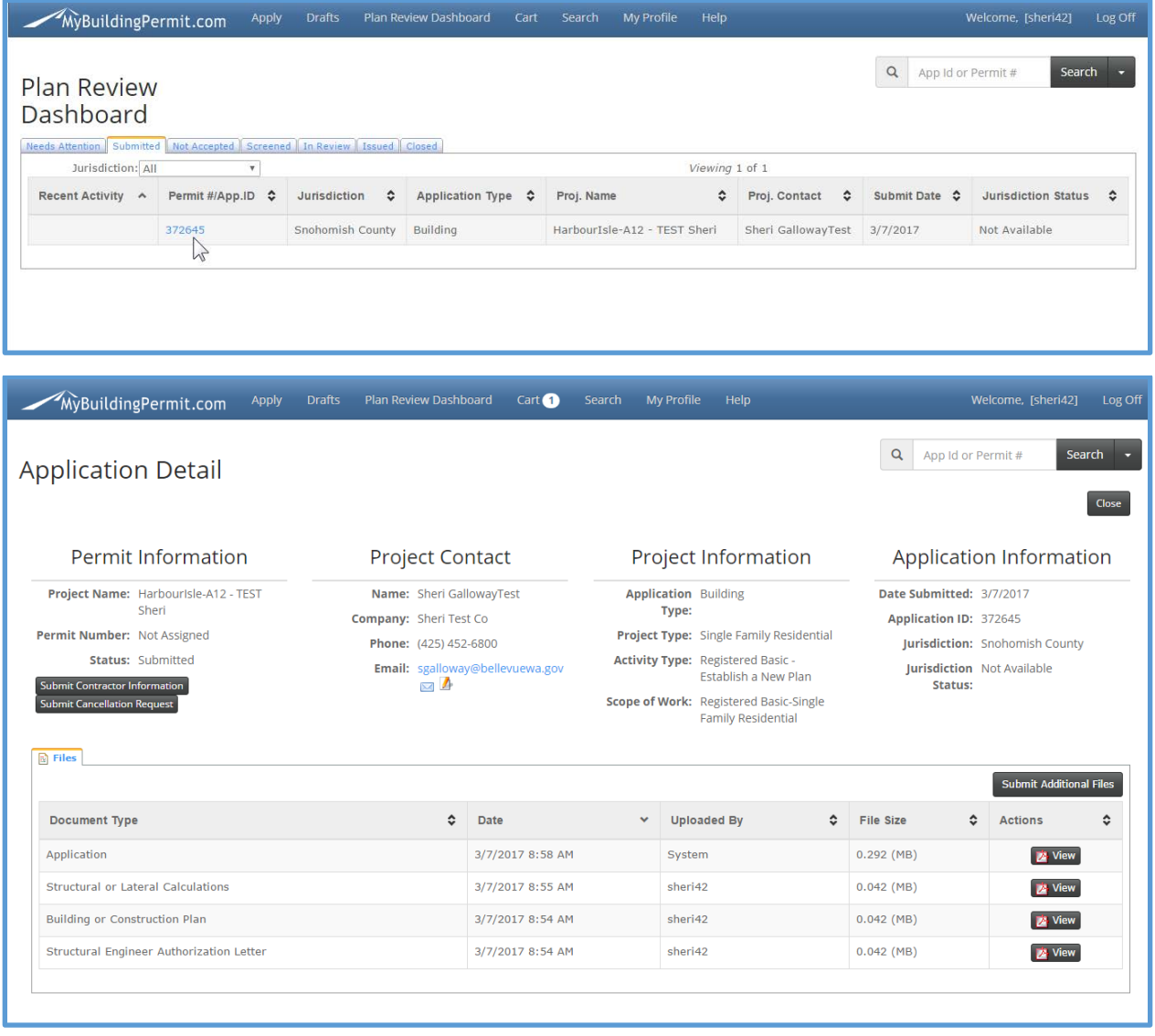

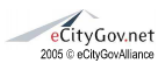

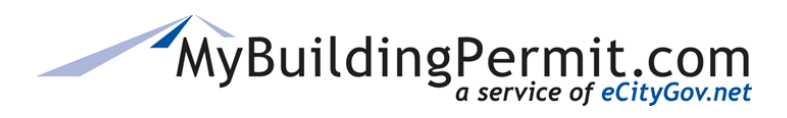

## <span id="page-13-0"></span>Creating a Site Specific Permit from a Registered Basic Plan

Once your Registered Basic Plan has been accepted by the jurisdiction, you may create a Site Specific Permit application using that plan. Some jurisdictions will require the Plan be approved before using it for a Site Specific permit, other jurisdictions allow using them before approved. If your Plan does not show in the available list when applying for Site Specific permit, then it cannot be used yet. Contact the jurisdiction for specific information on their approval requirements.

Just as with Establishing a new Plan, the Site Specific Permit is a **BUILDING, SINGLE FAMILY RESIDENTIAL** for the Application and Project Types, then you'll have the option for Registered Basic – Site Specific Permit. If you do not see that in the Activity list, the selected jurisdiction does not offer Registered Basics through MyBuildingPermit.

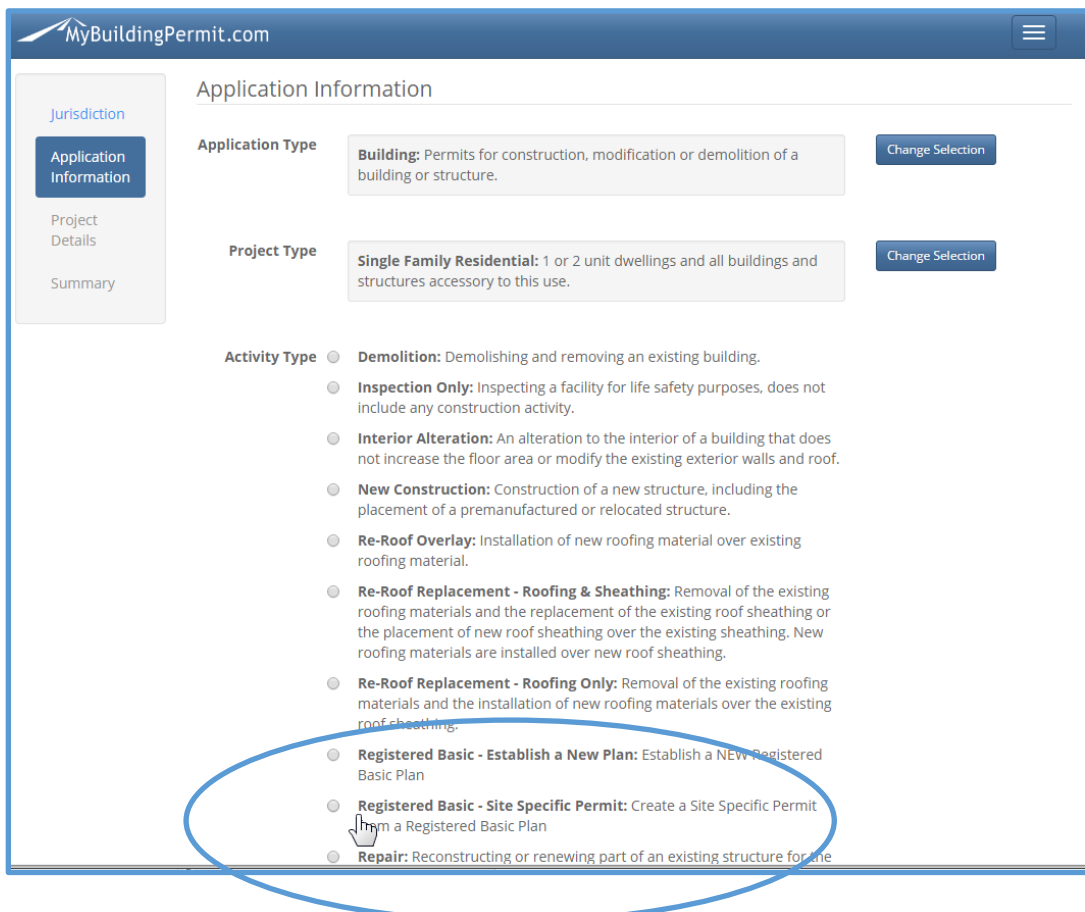

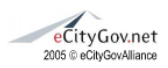

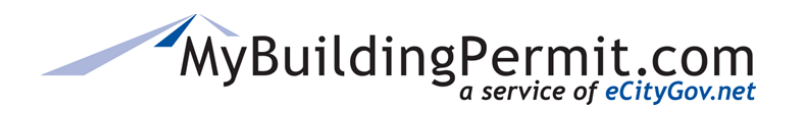

#### <span id="page-14-0"></span>Quick Steps for Site Specific

- 1. Log into MyBuildingPermit with a Contractor type account
- 2. Select one of the participating jurisdictions
- 3. Select *BUILDING* as the Application Type
- 4. Select *SINGLE FAMILY RESIDENTIAL* as the Project Type
- *5.* Choose the Activity Type of *REGISTERED BASIC – Site Specific Permit*
- 6. Choose the appropriate SCOPE if necessary
- 7. Select the Contractor Company (only necessary if you are associated with multiple)
- 8. Select the Registered Basic Plan name (you will see all the plans you've created which have been accepted and/or approved by the jurisdiction)
- 9. Review the Application Instructions
- 10. Enter the Location information including: Plat or Project Name, Lot Number, and Address/Parcel
- 11. Confirm the Location
- 12. Enter the appropriate Options and Details
- 13. Upload the Required Documents
- 14. Enter Project Contact data
- 15. Review the Summary
- 16. Accept the Certification Statement
- 17. Submit your application you can create another permit from the same plan or use another plan

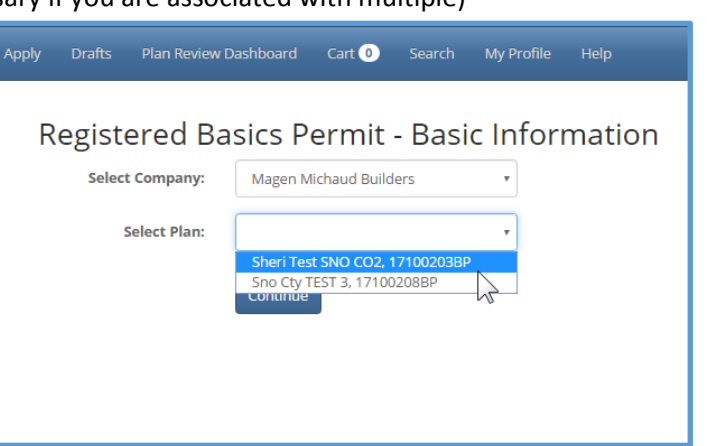

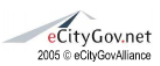

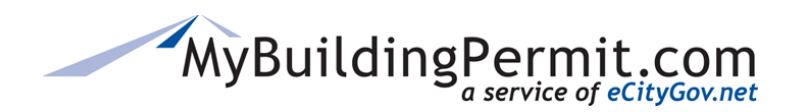

#### <span id="page-15-0"></span>Detailed Steps for Site Specific

The first several steps creating a Site Specific Permit are the same as with Establishing a Registered Basic plan

#### <span id="page-15-1"></span>Login with Contractor Type User Account

To submit a Registered Basic plan or permit application in MyBuildingPermit, a Contractor type user account must first be created. Please see [Contractor Registration Guide](http://mybuildingpermit.com/Help/MBP2016_ContractorRegistrationGuide.pdf) for more information on creating a Contractor account.

#### <span id="page-15-2"></span>Jurisdiction Selection

Select the appropriate jurisdiction for your submittal. Not all jurisdictions offer Registered Basics through MyBuildingPermit. Once you log in and have selected the jurisdiction, then Building and Single Family Residential for the Application and Project Types, you will see the choices for Registered Basic in the Activity Type. If there's no Registered Basic choice, the selected jurisdiction does not offer Registered Basics through MyBuildingPermit

#### <span id="page-15-3"></span>Application Type Selections

Select BUILDING, SINGLE FAMILY RESIDENTIAL for the first two selections, then REGISTERED BASIC choices will be available in the Activity Type.

In MyBuildingPermit, all Registered Basic Plans are

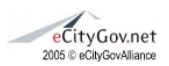

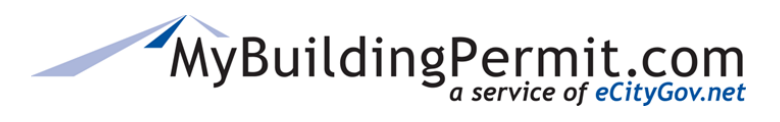

- **Application Type** Building
- **Project Type** Single Family Residential
- **Activity Type** Establishing a New Plan or Site Specific Permit
- **Scope** choices are based per jurisdiction

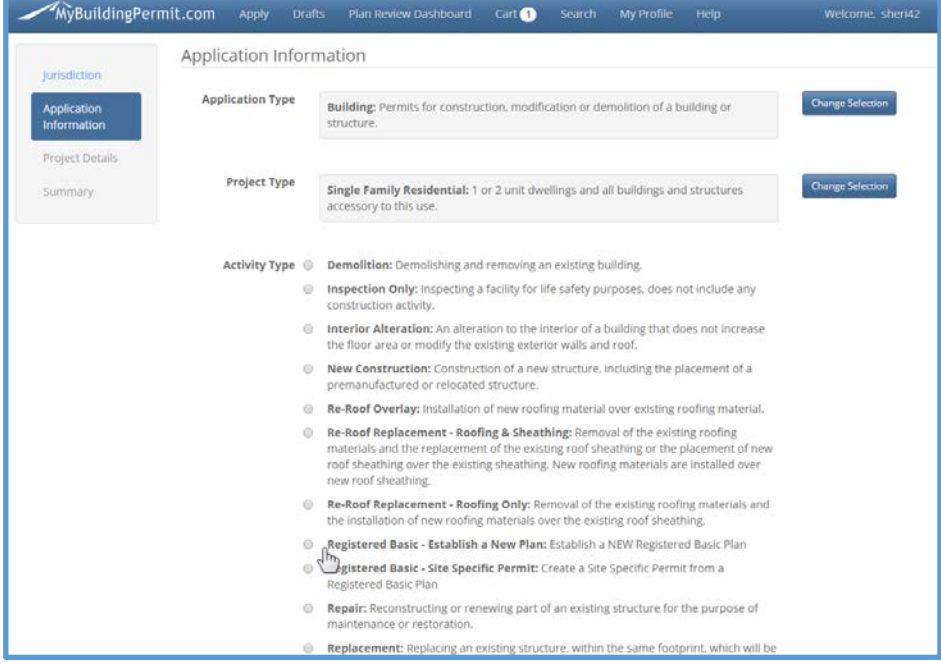

Select the Contractor Company the Established Plan was created with. If you are associated with multiple companies, you will have to select the appropriate company.

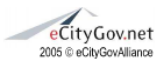

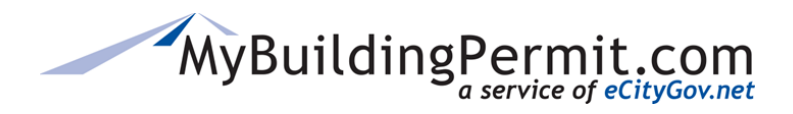

<span id="page-17-0"></span>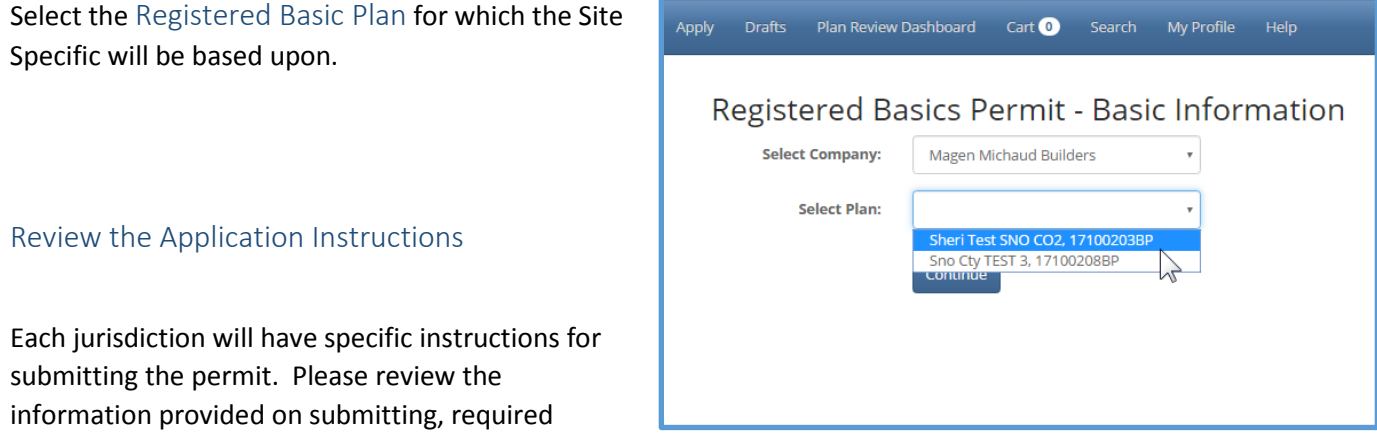

documents, and the application, payment, and revision processes.

If you have questions or need additional submittal information, please contact the jurisdiction directly.

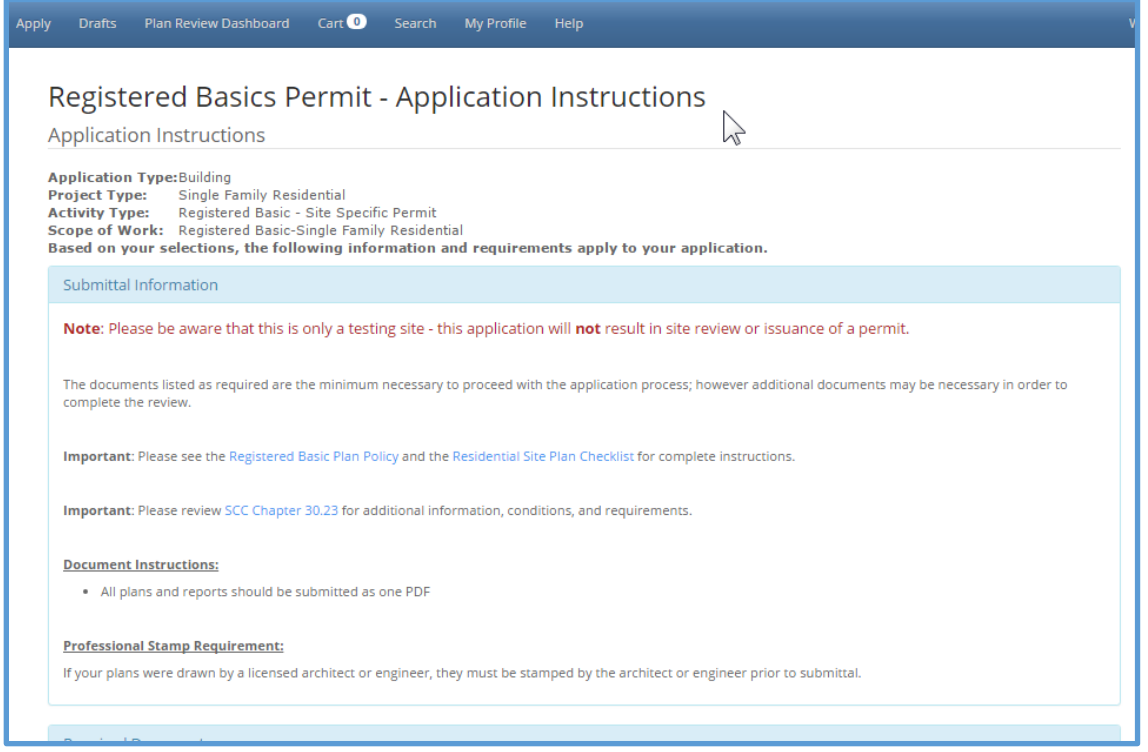

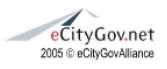

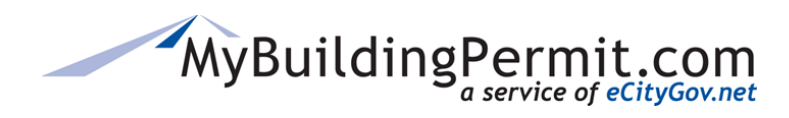

#### <span id="page-18-0"></span>Enter the Location Information

Plat Name or Project Name – enter the name of the plat or project using letters and numbers (no special characters). This is a required field so you must enter something.

Lot Number this is also required so if the lot number is not applicable then enter a zero (0). Only numbers are allowed.

Address You may search for the specific address by using a portion of the address, parcel number, subdivision name, or owner name. Enter a portion of what you are looking for and click search to see a listing of matching address records. If you are unable to find the address, try

- Clearing all the fields and entering less data to search on,
- Search by a different option (such as owner or subdivision)

If you are still unable to find the correct location, contact the jurisdiction directly.

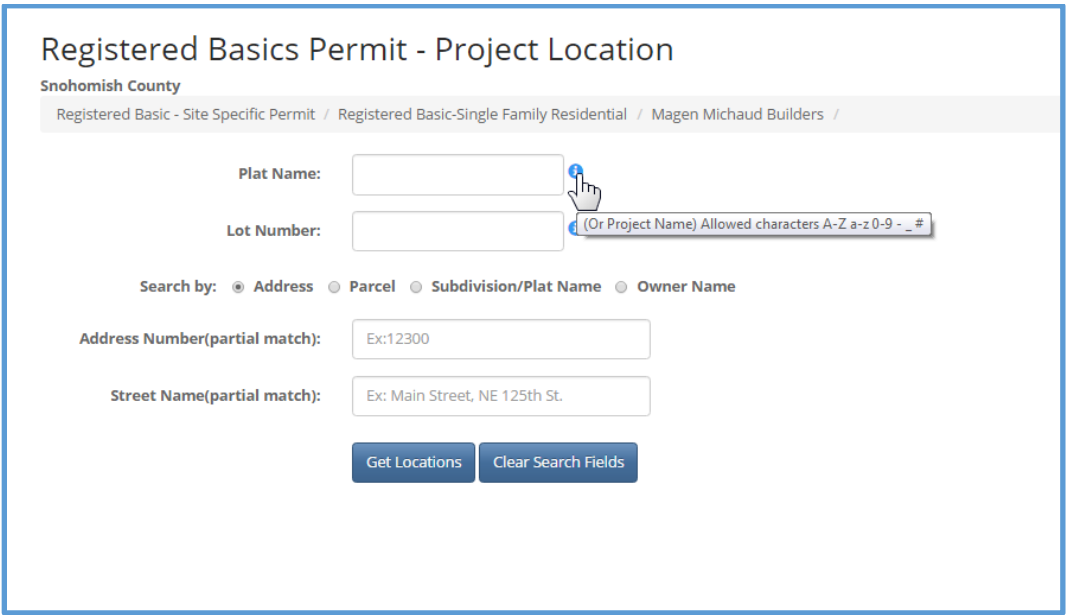

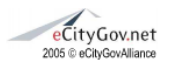

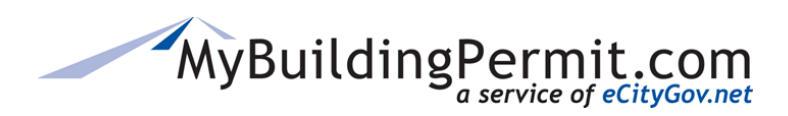

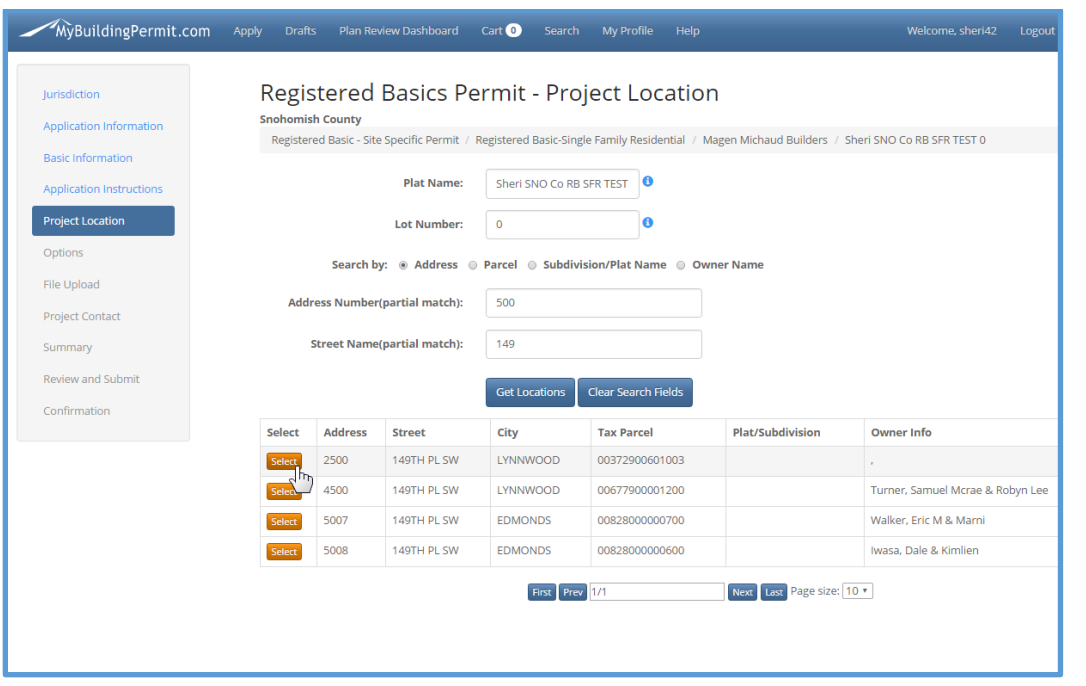

Once you have the list of matching addresses, click the Select button on the left of the appropriate one and the location information will populate.

If the location is incorrect, click the Change Address button and search and select again.

Once you have the correct location for this Site Specific permit, click the Continue button.

**Note** Use the left Navigation to move back to previous sections if you need to make any changes or review information.

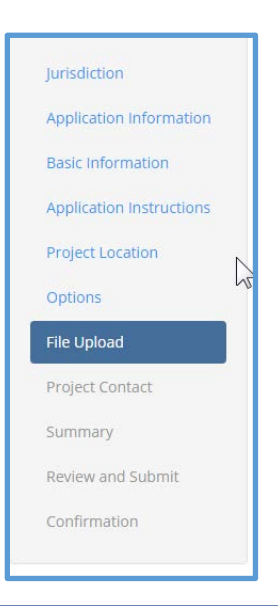

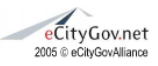

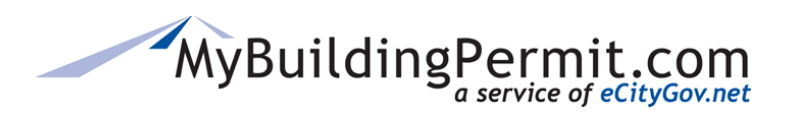

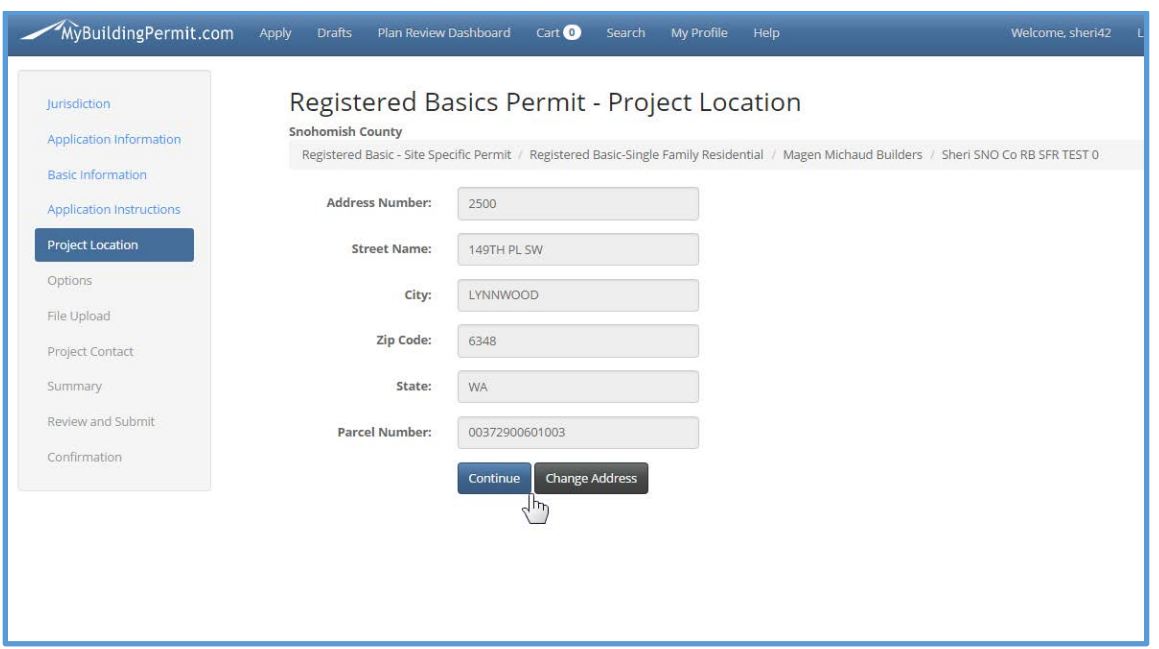

#### <span id="page-20-0"></span>Select the Options

The next screen will populate with the information from your Established Registered Basic Plan. The Base Plan data *cannot* be changed. The Options listed are directly from your established plan and are available for you to select for this specific site permit. Most of the categories will require you to select 1 or more options.

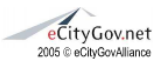

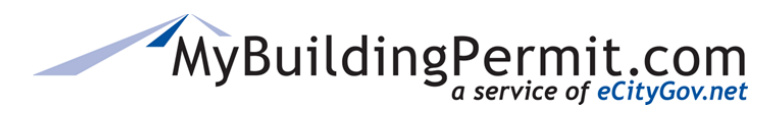

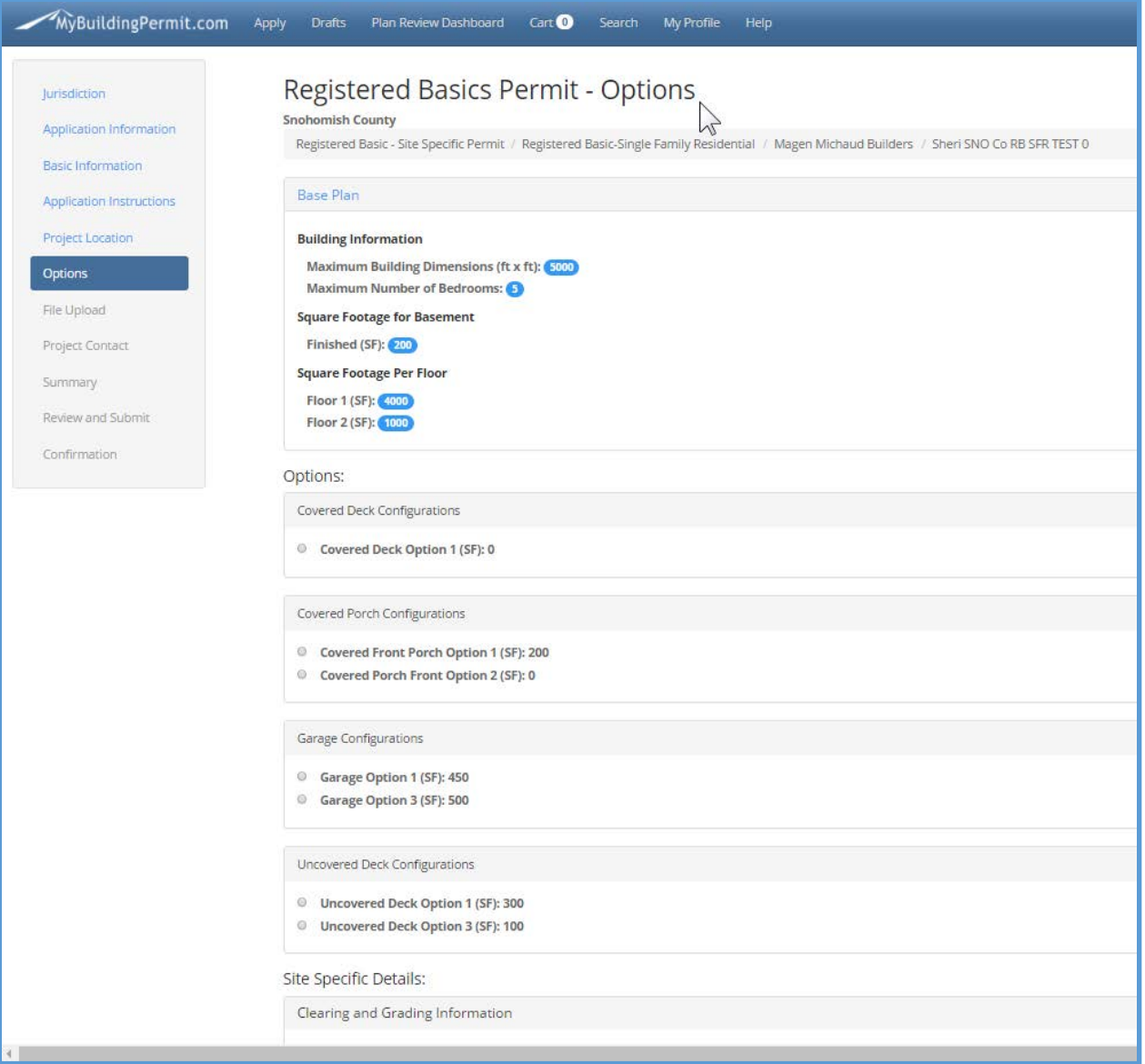

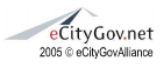

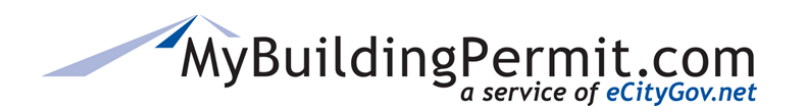

#### <span id="page-22-0"></span>Enter Site Specific Details

Each jurisdiction will require different details for the permit submission. Enter the necessary information on the Site Specific Details page. Required entries will have a red \* indicator.

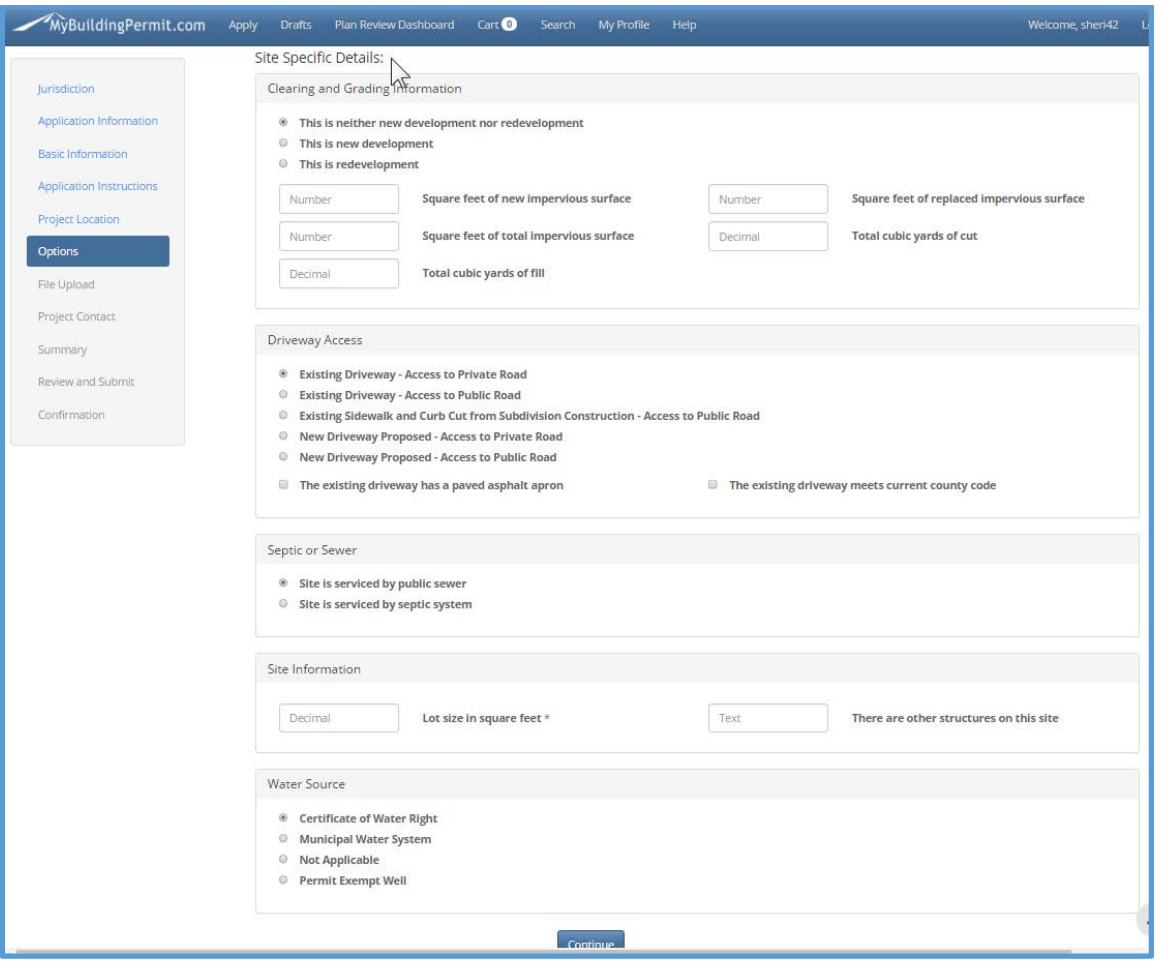

#### <span id="page-22-1"></span>Uploading Site Specific Files

Based on the jurisdiction's requirements, you will need to upload PDF files (less than 500MB each) for each type of document listed. You may View the file for verification or Delete it if needed. All document

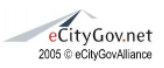

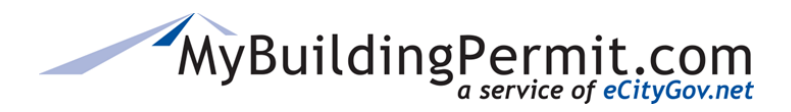

types listed under the Required Section, must be uploaded before you can proceed with submitting your application. Additional documents may be uploaded but they are not required by the jurisdiction.

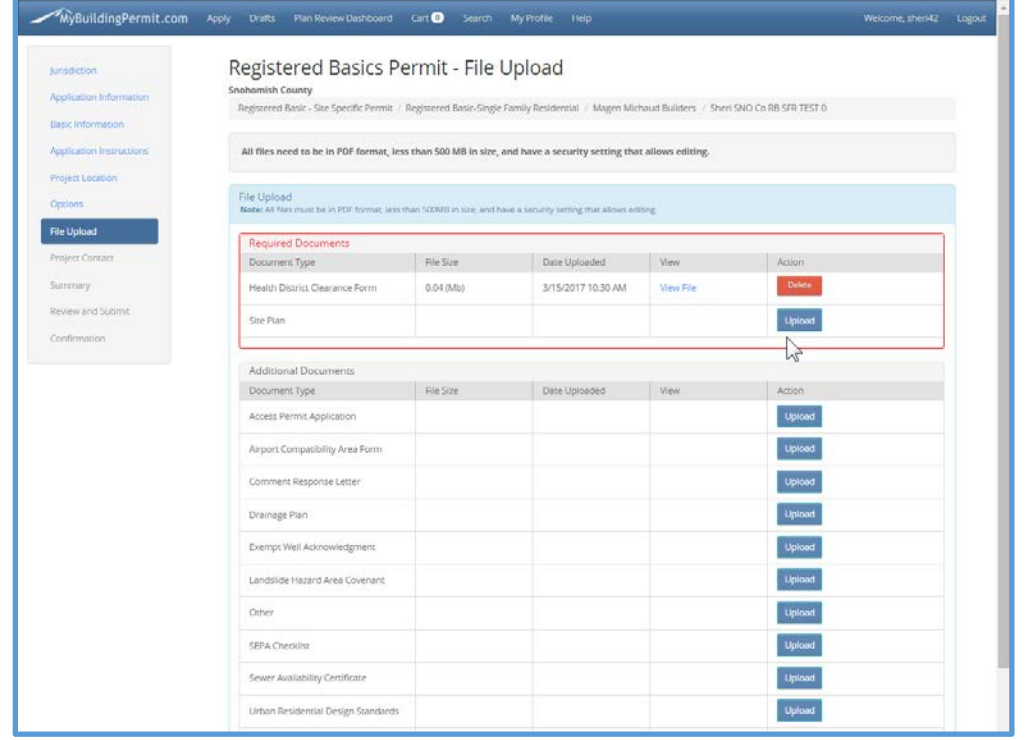

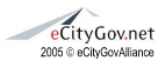

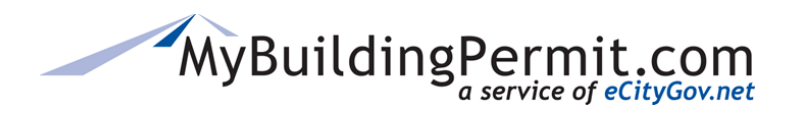

## Release 2016 **Registered Basic Plans User Guide**

#### <span id="page-24-0"></span>Project Contact

You may enter a contact for this particular plan by filling in each field, or clicking "Same as Applicant" box to prefill the applicant's data.

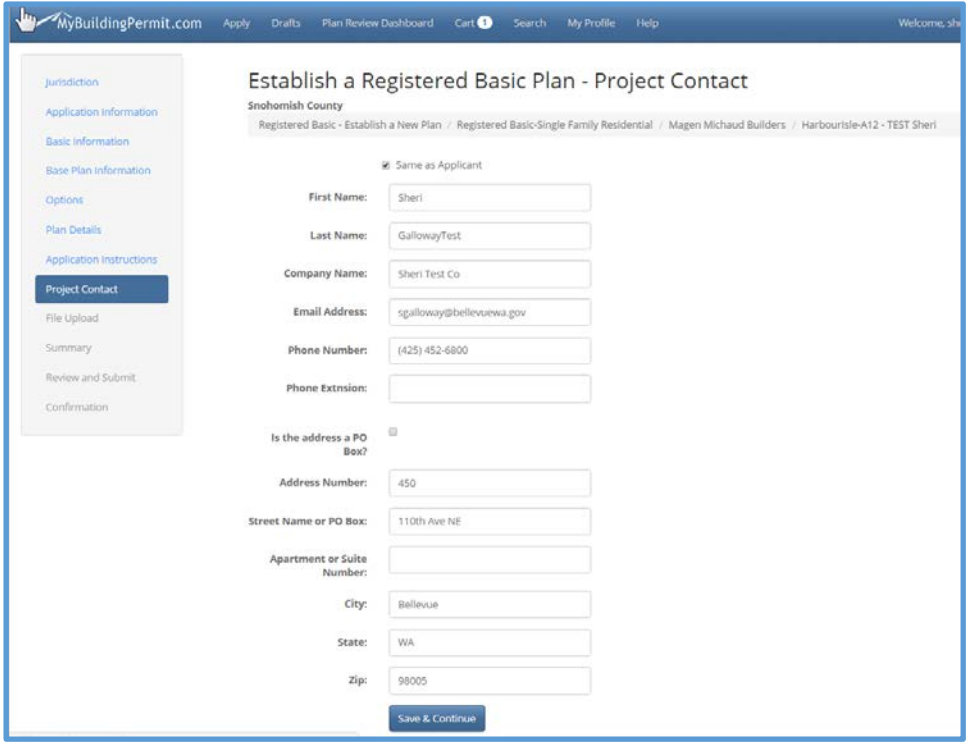

#### <span id="page-24-1"></span>Site Specific Summary

Review the summary information. Use the left navigation if you need to go back to a section.

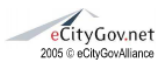

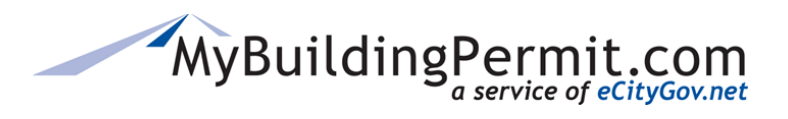

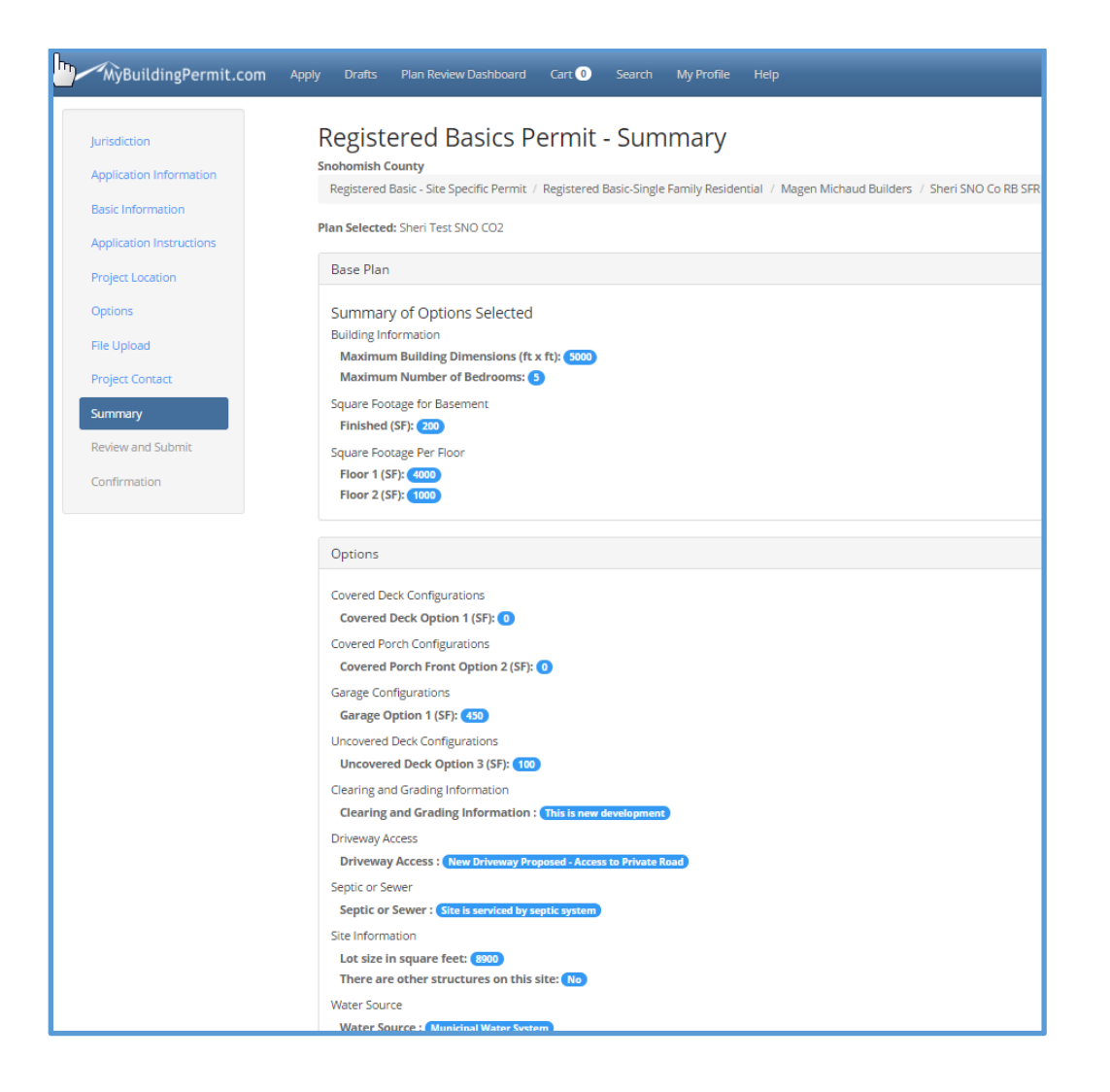

#### <span id="page-25-0"></span>Certification Statement and Submitting

Click the "I Agree" on the certification statement then click the SUBMIT button. You will receive a confirmation on the screen as well as an email with the Application ID number and a link to the dashboard.

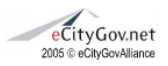

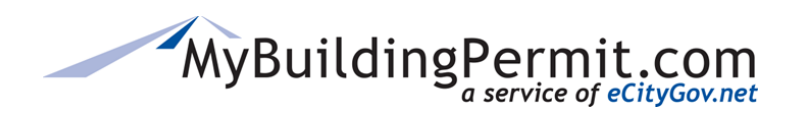

#### <span id="page-26-0"></span>Confirmation

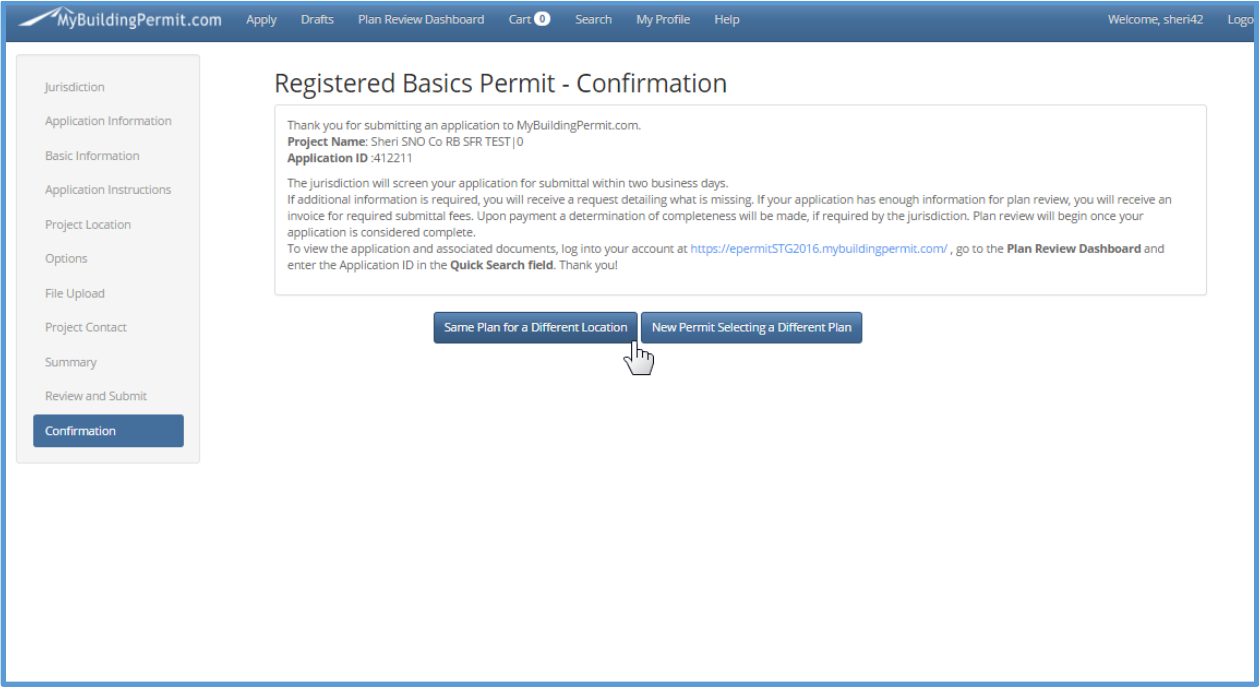

At this point you may

**SAME PLAN for a DIFFERENT LOCATION** - Create another site specific permit from this *same* plan with another location

**NEW PERMIT SELECTING A DIFFERENT PLAN** -- Create another site specific permit with a *different* established plan.

Or

Go you your Dashboard to manage your permits or Close out of MyBuildingPermit.com by using the X on your browser screen.

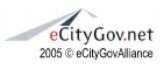

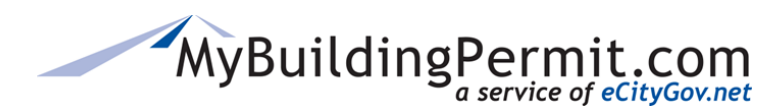

#### <span id="page-27-0"></span>Frequently Asked Questions

#### 1*. What do I do if my Established Plan is not showing on the drop down list?*

- Verify the contractor company is the one for which this plan was established.
- Check with the jurisdiction on acceptance/approval status.

#### *2. How do I register as a Contractor?*

• See this guide [MBP Contractor Registration Guide](http://mybuildingpermit.com/Help/MBP2016_ContractorRegistrationGuide.pdf)

#### *3. Do I need a local (City or County) business license to create permits?*

• Some jurisdictions do require a valid local business license. Check your Contractor Profile for where to enter the license information and to determine if that jurisdiction requires a local license. The Contractor Registration Guide has more detailed information.

#### *4. What if my plan options are not available to select?*

• All options will come over from the Established Plan, so if an option is not listed, your original plan did not include it. Contact the jurisdiction for which you are applying for details on how to correct that issue.

#### *5. What if I need to change my Base Plan information?*

• Base plan information on the Site Specific permit application cannot be changed once the Established Basic Plan has been submitted and approved. You must contact the jurisdiction directly to determine how to correct the information.

#### *6. What if I cannot find the address or parcel number for my Site Specific Location?*

• Enter less data on the search screen or try using a different search method (address, parcel, owner). If still unable to find the correct address, contact the jurisdiction directly.

#### *Who do I call for help?*

- Technical Help such as you can't log on contact the MyBuildingPermit Support desk. Please contact [eGovSupport@ecitygov.net](mailto:eGovSupport@ecitygov.net) or call 425-452-4340.
- For questions or assistance filling out Plan data, Business Licenses, Addresses, etc., please contact the jurisdiction directly.
- For a listing of jurisdiction contact information [Jurisdiction Contacts](http://mybuildingpermit.com/Pages/contact-directory.aspx)

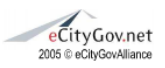